# **Colab Tutorial**

TA: 陳光銘 2023.02.20 [mlta-2023-spring@googlegroups.com](mailto:mlta-2023-spring@googlegroups.com)

### **Link of this Tutorial**

<https://reurl.cc/eWj6jL>

(Things mentioned in this tutorial will be covered in this notebook)

### **Outline**

- Introduction
- Getting Started
- Changing Runtime
- Executing Code Block
- Check GPU type
- File Manipulation
- Mounting Google Drive
- **•** Saving Notebook
- Useful Linux Commands
- Problems You May Encounter... (very important)
- References

### **Introduction**

#### What is Colab?

Colab, or "Colaboratory", allows you to write and execute Python in your browser, with

- **Zero configuration required**
- Free access to GPUs
- Easy sharing

### **Getting Started**

### Creating a new cell

You can create a new code cell by clicking on +Code, clicking on +Text generates a text cell

There are options for moving your cell up/down or copy or delete it

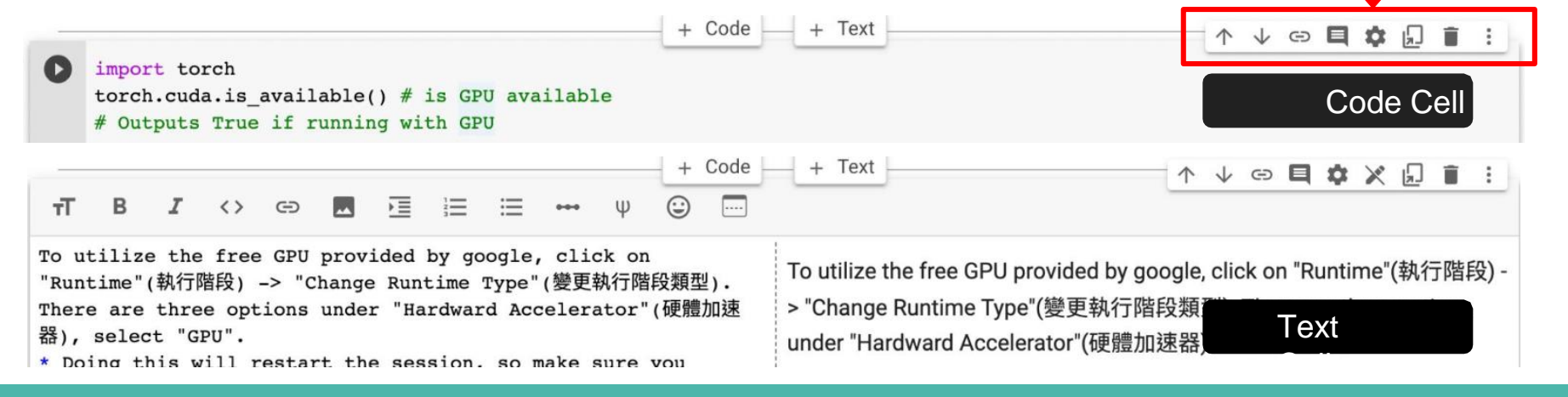

### **Getting Started**

You can type python code in the code cell, or use a leading exclamation mark ! to change the code cell to treating the input as a shell script

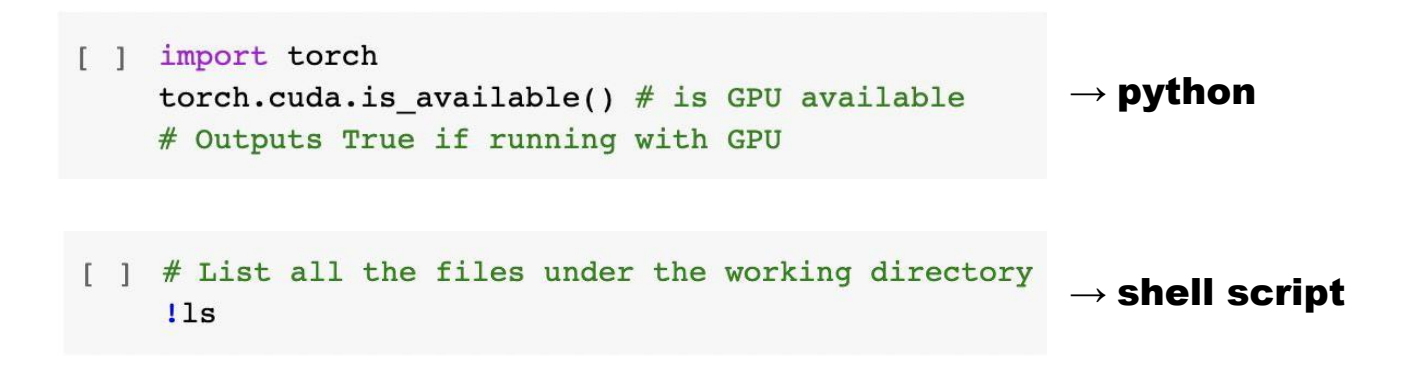

### **Getting Started**

Using an exclamation mark (!) starts a new shell, does the operations, and then kills that shell, while percentage (%) affects the process associated with the notebook, and it is called a magic command.

### Use % instead of ! for cd (change directory) command

other magic commands are listed [here](https://ipython.readthedocs.io/en/stable/interactive/magics.html)

## **Changing Runtime**

To utilize the free GPU provided by google,

click on "Runtime"(執行階段) → "Change Runtime Type"(變更執行階段類型).

select "GPU" for "Hardware Accelerator"(硬體加速器)

*Doing this will restart the session, so make sure you change to the desired runtime before executing any code.*

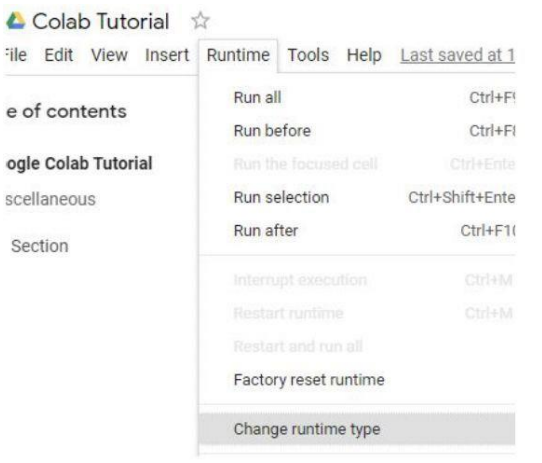

Δ -ile

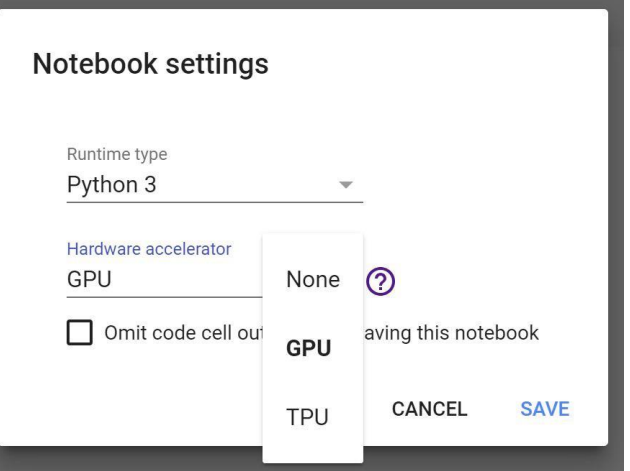

### **Executing Code Block**

Click on the play button to execute a specific code cell

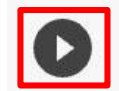

import torch

torch.cuda.is available()  $#$  is GPU available # Outputs True if running with GPU

### **Executing Code Block**

Other options to run your code

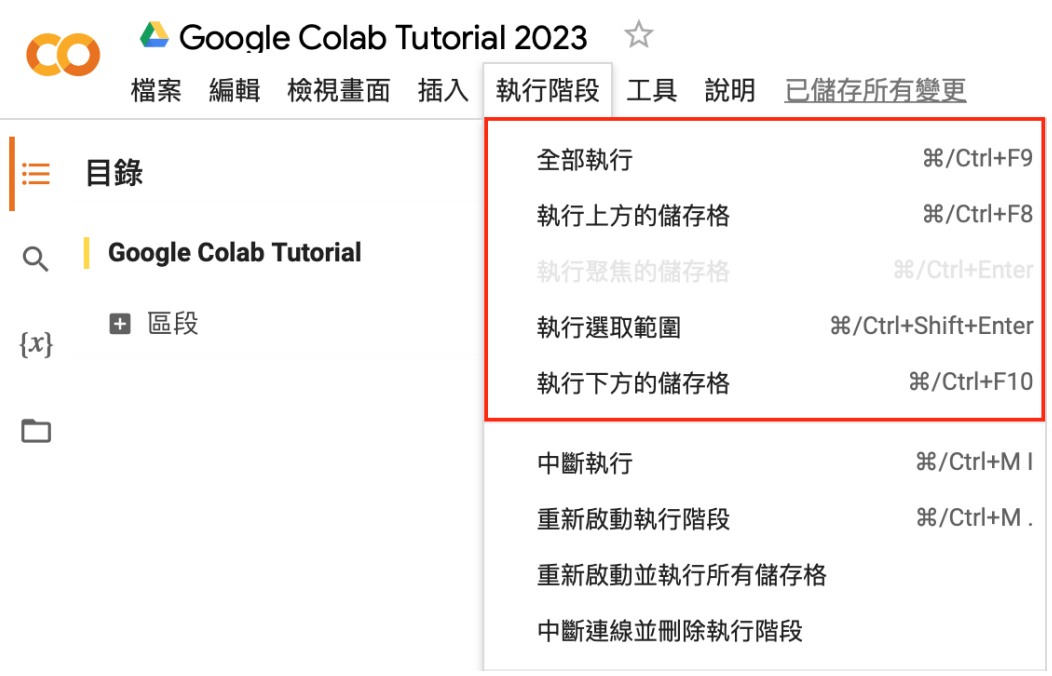

## **Check GPU Type**

Use the command **nvidia-smi** to <sup>11</sup> check the allocated GPU type

Available GPUs:

#### T4 > K80

(but most of the time you get K80 using the free Colab)

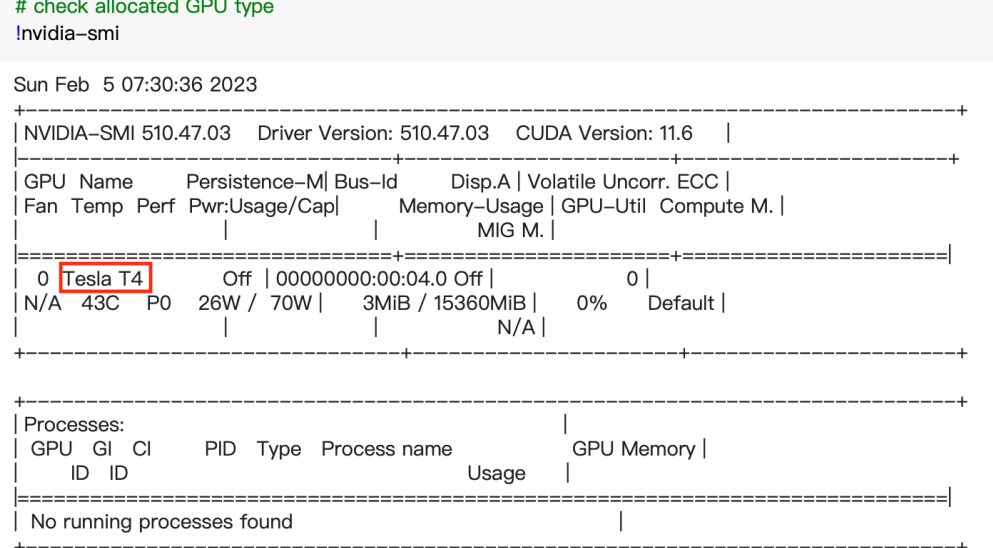

### **File Manipulation**

### Download files via Google Drive

1. Download Files via google drive

A file stored in Google Drive has the following sharing **link**:

https://drive.google.com/file/d/14FK5G6DOh7EdLyoj4D5teRSzriTOUPD7/view?usp=sharing

It is possible to download the file via Colab knowing the link, using the --fuzzy command.

# Download the file with the following link, and rename it to pikachu.png  $\lceil$  1 !gdown --fuzzy https://drive.google.com/file/d/14FK5G6DOh7EdLyoj4D5teRSzriTOUPD7/view?usp=sharing --output pikachu.png

Downloading... From: https://drive.google.com/uc?id=14FK5G6DOh7EdLyoj4D5teRSzriTOUPD7 To: /content/pikachu.png 100% 890k/890k [00:00<00:00, 155MB/s]

### **File Manipulation**

#### File Structure

- You may click on the folder icon on the left to view your current files
- After downloading files, if the files are not immediately shown, click the refresh button
- Files are temporarily stored, and will be removed once you end your session.

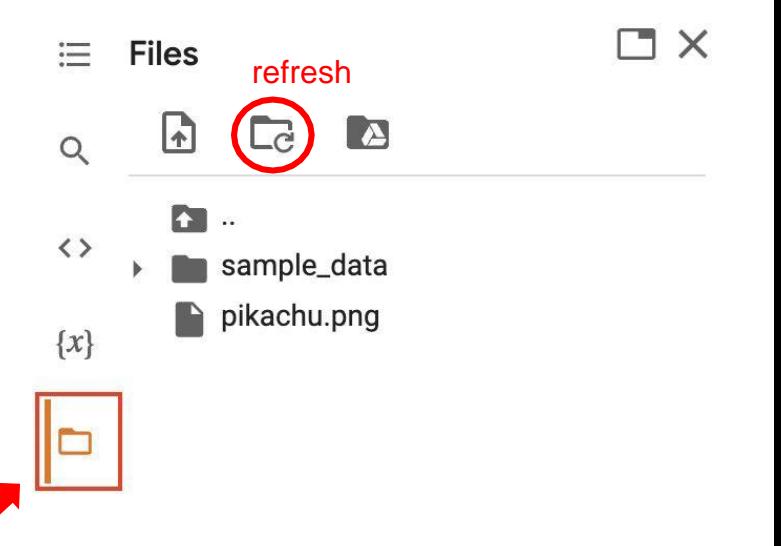

### **File Manipulation**

#### Upload and Download Files

Click the upload icon to upload Local files to your session<br>local files to your session

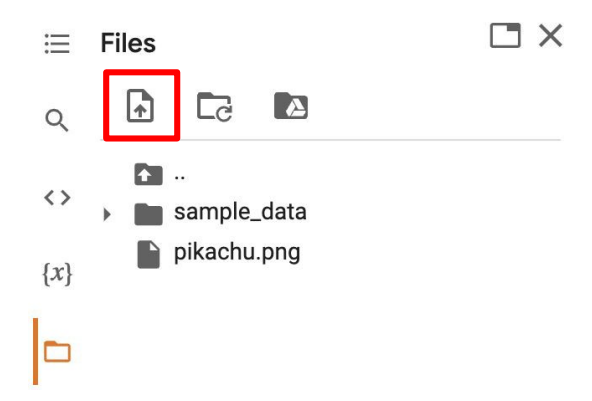

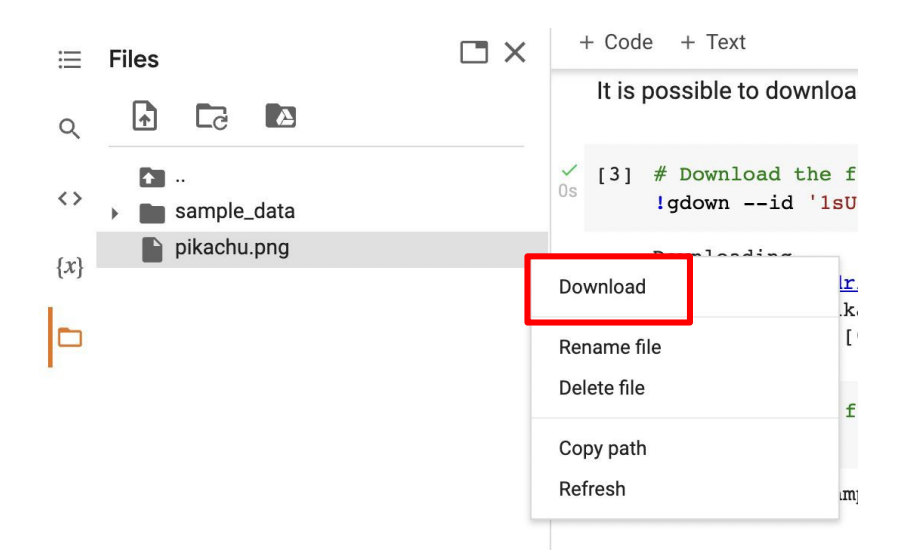

### **Mounting Google Drive**

If you don't want to download the data every time you start a new session, or you want some files to be saved permantly,

you can mount your own google drive to colab and directly download/save the data to your google drive.

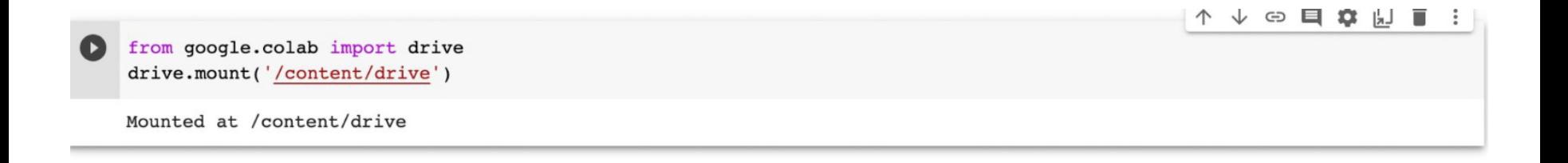

### **Mounting Google Drive**

#### Click on the Google Drive icon, the **Mount Drive** code block will be generated

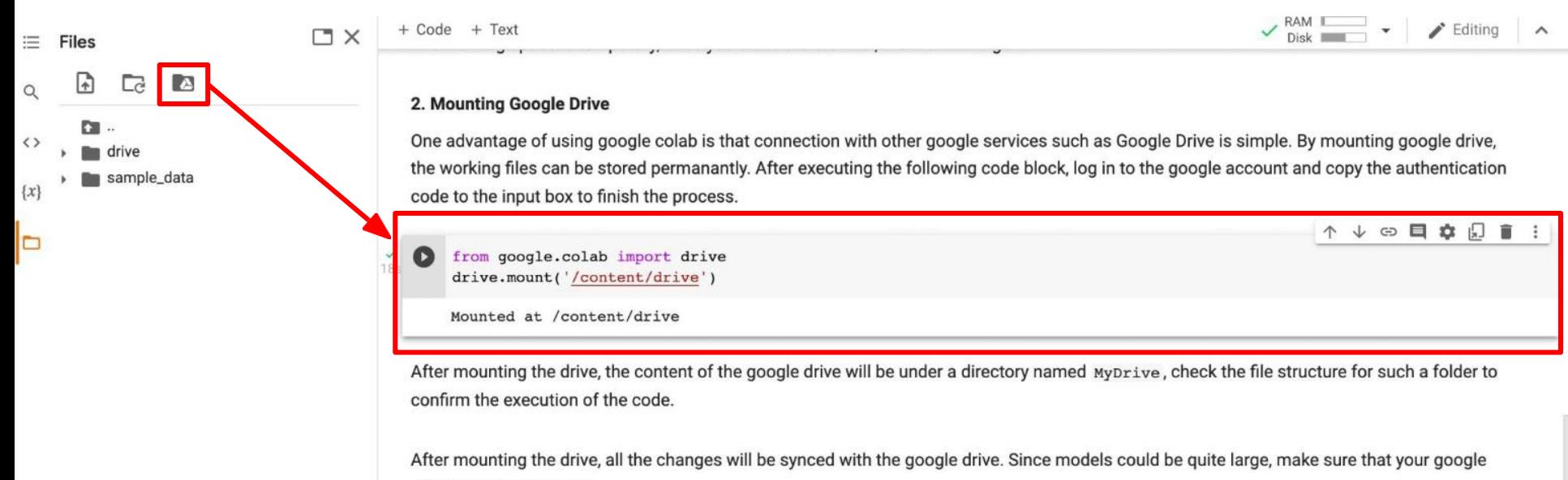

drive has enough space.

### **Mounting Google Drive**

Execute the following three code blocks in order

This will download the image to your google drive, and you can access it later

%cd /content/drive/MyDrive #change directory to google drive Imkdir ML2023 #make a directory named ML2023 %cd ./ML2023 #change directory to ML2023

lpwd #output the current directory

drive **MyDrive** ML2023 pikachu.png

!gdown --fuzzy https://drive.google.com/file/d/14FK5G6DOh7EdLyoj4D5teRSzriTOUPD7/view?usp=sharing --output pikachu.png

### **Saving Notebook**

- Download the .ipynb file to your local device (File > Download .ipynb)
- Save the colab notebook to your google drive (File > Save a copy in Drive).
- Convert .ipynb to .py and download (File > Download .py)

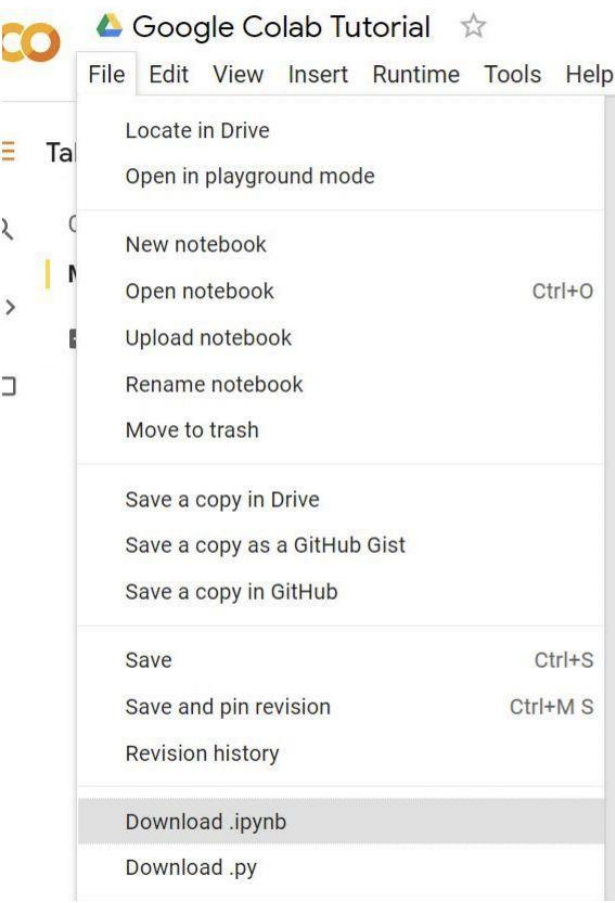

### **Useful Linux Commands (in Colab)**

- **Is** : List all files in the current directory
- **Is -I** : List all files in the current directory with more detail
- **pwd** : Output the working directory
- mkdir <dirname> : Create a directory <dirname>
- cd <dirname> : Move to directory <dirname>
- **gdown** : Download files from google drive
- **wget** : Download files from the internet
- **python <python file>**: Executes a python file

### **Problems You May Encounter…**

• Colab will **automatically disconnect** if idle timeout(90 min., sometimes varying) or when your screen goes black

 $\rightarrow$  solution: keep your screen on or try using [javascript](https://stackoverflow.com/questions/57113226/how-to-prevent-google-colab-from-disconnecting)

• GPU usage is **not unlimited**! (your account will be stopped for a period if you reached the max gpu usage 12 hrs)

\* The cooldown period before you can connect to another GPU will extend from hours to days to weeks depending on your usage

 $\rightarrow$  solution: open another account

Best solution:

- 1. buy [colab](https://colab.research.google.com/signup) pro :)
- 2. use your own resource (if able)

*Reminder: TAs are not required to help you solve environment problems*

### **Reference**

- [https://colab.research.google.com](https://colab.research.google.com/)
- <https://research.google.com/colaboratory/faq.html>